## **¿CÓMO ENCONTRAR A MI TUTOR/A PAT?**

En primer lugar tendrás que **acceder a Sigma**. Tienes **dos vías** para hacerlo:

a) **Desde la Página Web de la UAM** (www.uam.es)

Una vez estés dentro de ella, selecciona en el menú "Estudios".

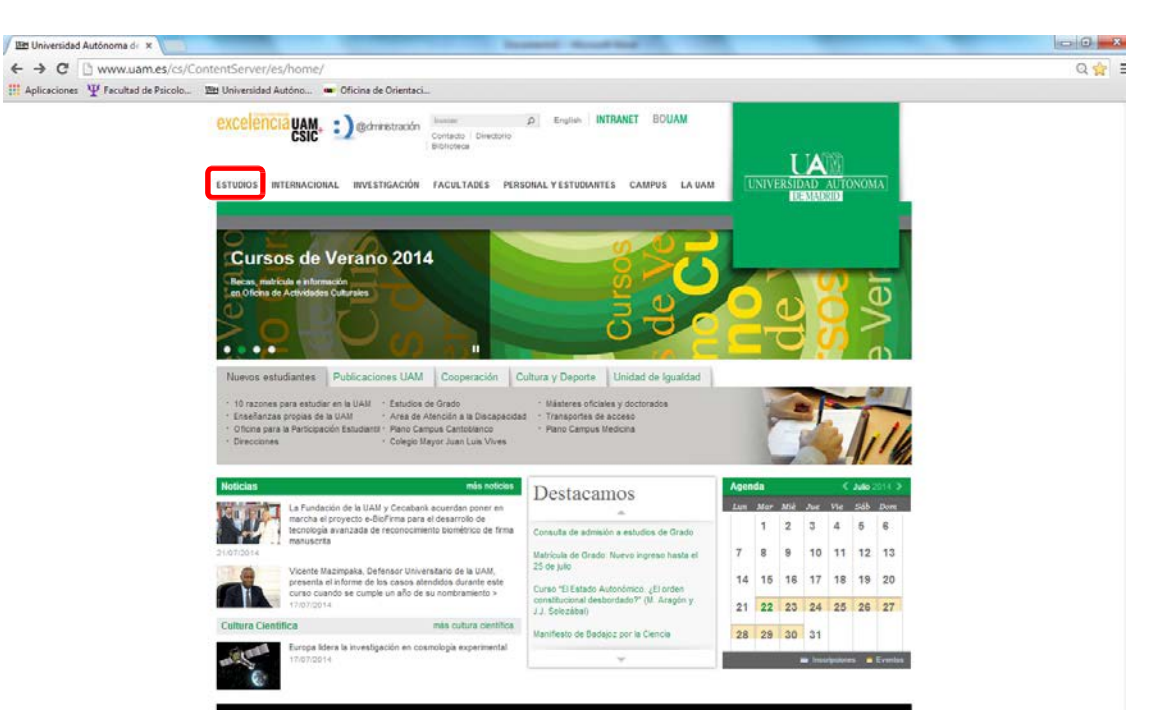

Dentro de esa opción, abajo a la derecha encontrarás el enlace a Sigma.

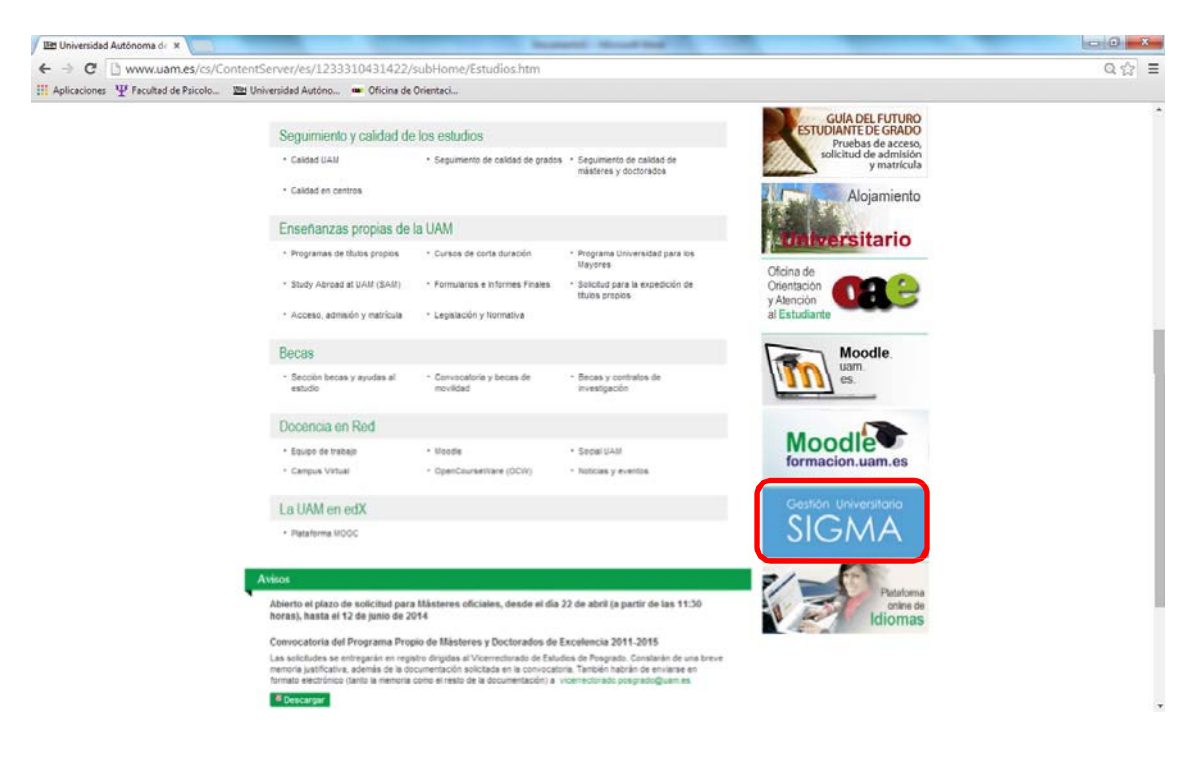

## **b) Directamente desde tu buscador**

Introduce las palabras "Sigma UAM" y selecciona la primera opción que aparece.

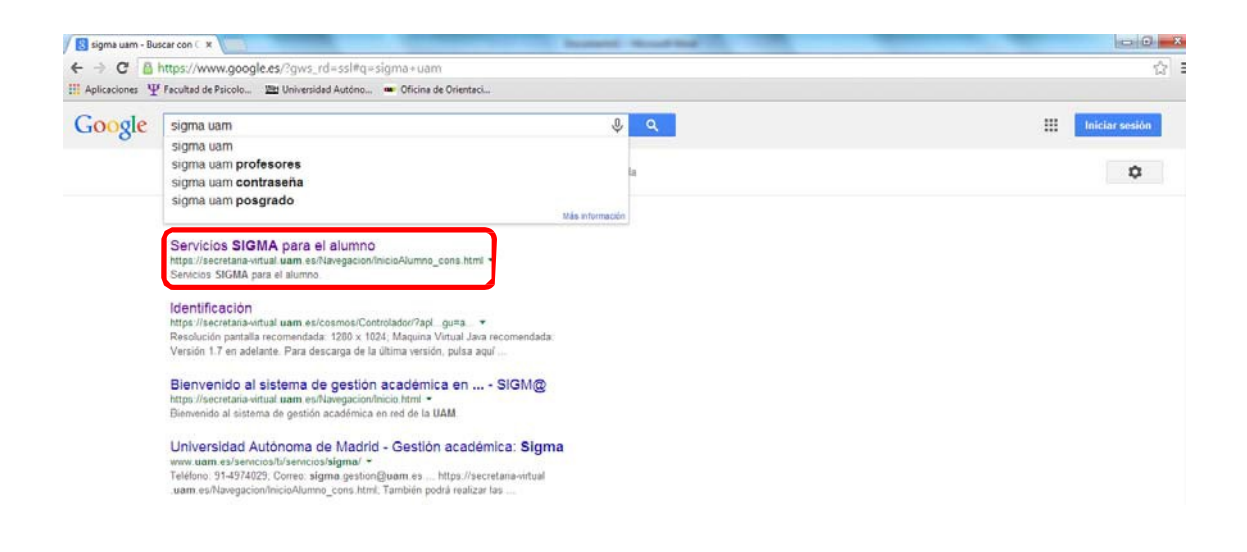

Desde cualquiera de las dos vías llegarás a la siguiente pantalla. Pincha en **"Entrar"**

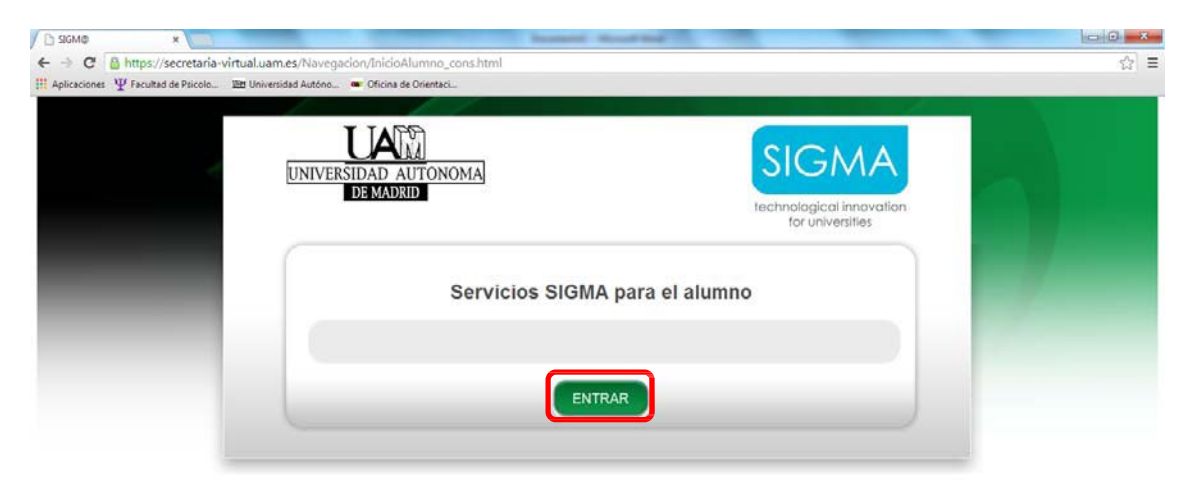

Introduce tu DNI (con letra, sin espacios) y tu contraseña (de cuatro dígitos, la que utilizaste para hacer tu matrícula). Pincha en "Entrar"

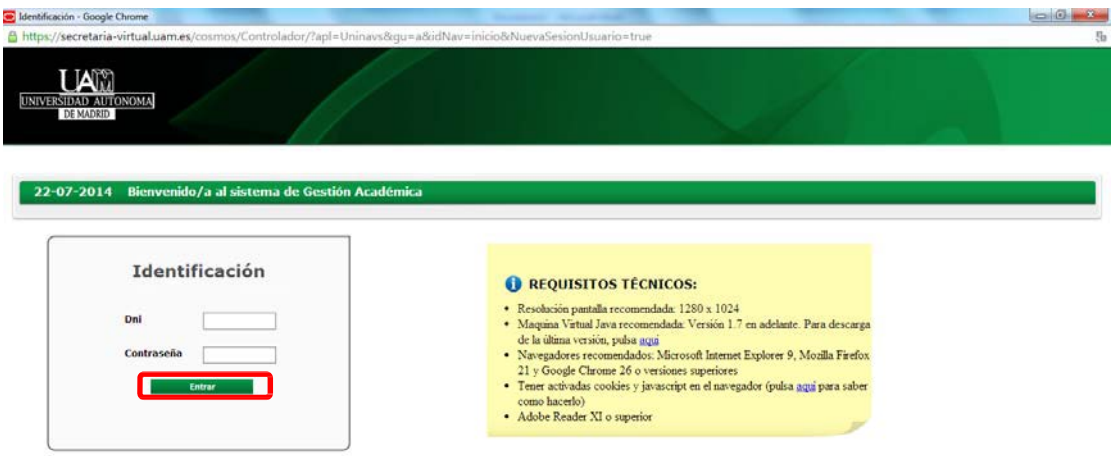

Una vez dentro selecciona en el menú de la izquierda la opción **"Expedientes Sigma"**

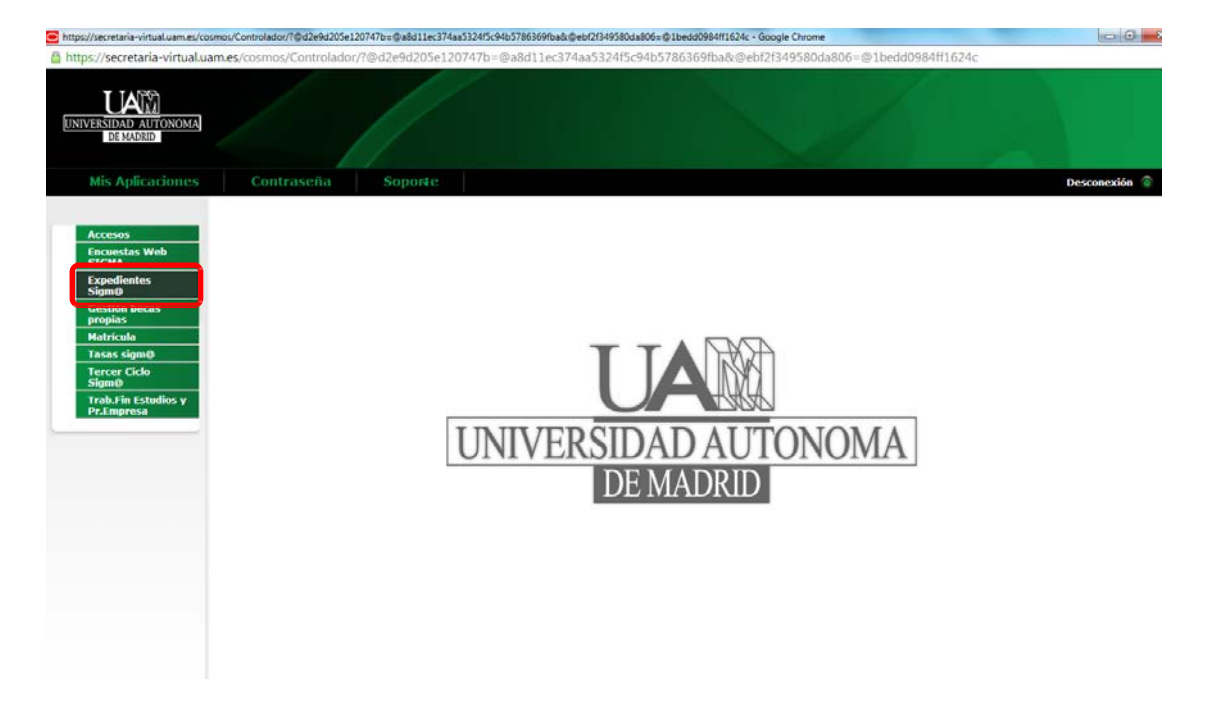

Al pinchar en el margen izquierdo **"Consulta de expedientes"** se abrirá justo debajo una pestaña más pequeña donde pondrá también **"Consulta de expedientes"** (tal y como se observa en la imagen). Debes pinchar ahí.

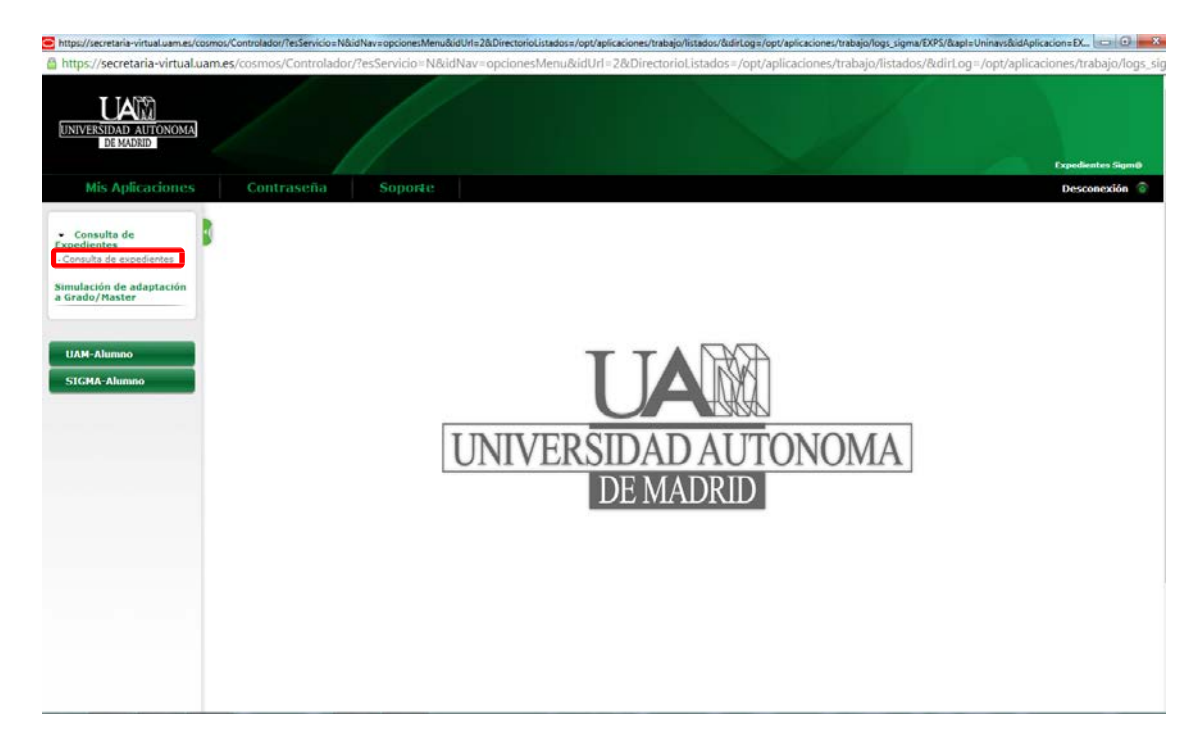

Una vez realizado esto, en el menú horizontal que aparecerá, debes colocar tu cursor sobre la opción **"Mi expediente"** y seleccionar **"Tutor asignado"**. Alseleccionar esa opción, encontrarás el **nombre** de tu tutor/a así como su **correo electrónico**.

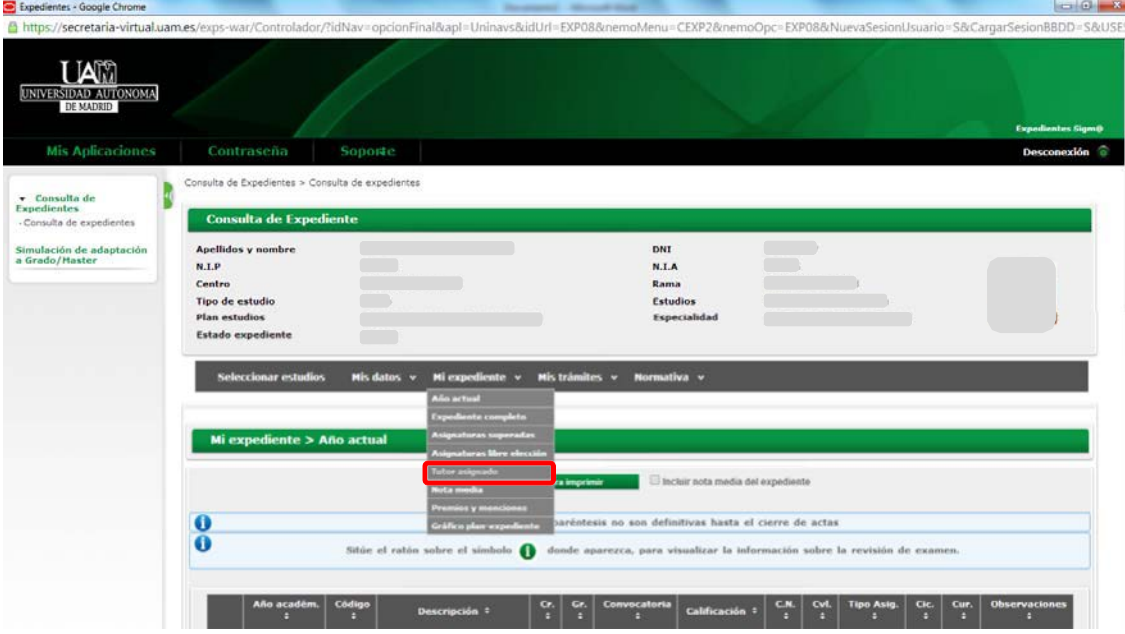

Si deseas obtener **másinformación sobre tu tutor/a PAT**, por ejemplo, la ubicación de su despacho, puedes encontrarla en la **Página Web de la Escuela Universitaria de Enfermería CREM\_UAM** [\(www.cruzroja.es/euemadrid\).](http://(www.cruzroja.es/euemadrid).) Una vez dentro, en el menú principal tendrás que seleccionar **Escuela > Personal docente e investigador.**

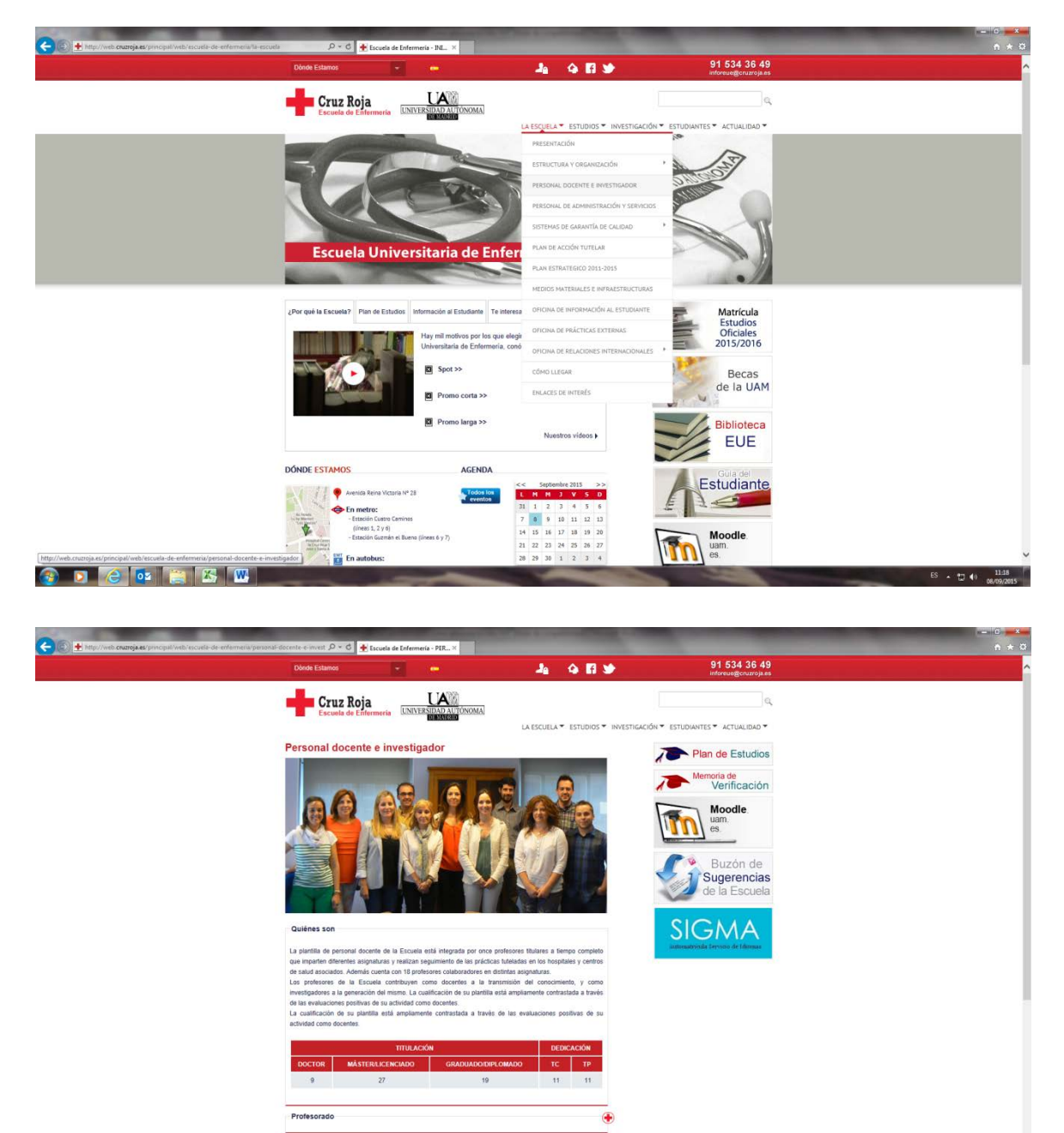

*Este texto ha sido adaptado de un documento explicativo de la Facultad de Ciencias de la UAM.*

 $ES = 23.40 \t m<sup>2</sup>$ 

**COD C C C E E E**